### 2019 年下半年浙江省高等教育自学考试

### 省际转考(转出)办理指南

#### 一、申请办理时间

2019 年下半年浙江省高等教育自学考试省际转考(转出)申请 办理时间为 8 月 21 日 00:00-8 月 31 日 24:00。逾期不能办理。

#### 二、申请办理流程

(一)考生申请办理省际转考(转出)前,登录自学考试信息网 (zk.zjzs.net)查询核对个人信息、课程成绩。如发现个人信息有 误或合格课程门数不对(按规定已失效的"以往通过衔接沟通、主考 院校属地化、学分互认等取得的委托考试成绩"除外), 须携带相应 证明材料(身份证、户口本、课程合格证书、准考证等)在 8 月 20 日前(工作时间)到当地教育考试机构办理登记修改手续。

#### 1.登入系统

考生在"社会考生登录"界面使用身份证号或准考证号登录,登 录密码为身份证号后六位。由于身份证号或密码错误无法登录,首次 登录系统的考生,请与当地教育考试机构联系;原已登录过系统的考 生,通过"忘记密码"功能自行重置密码。

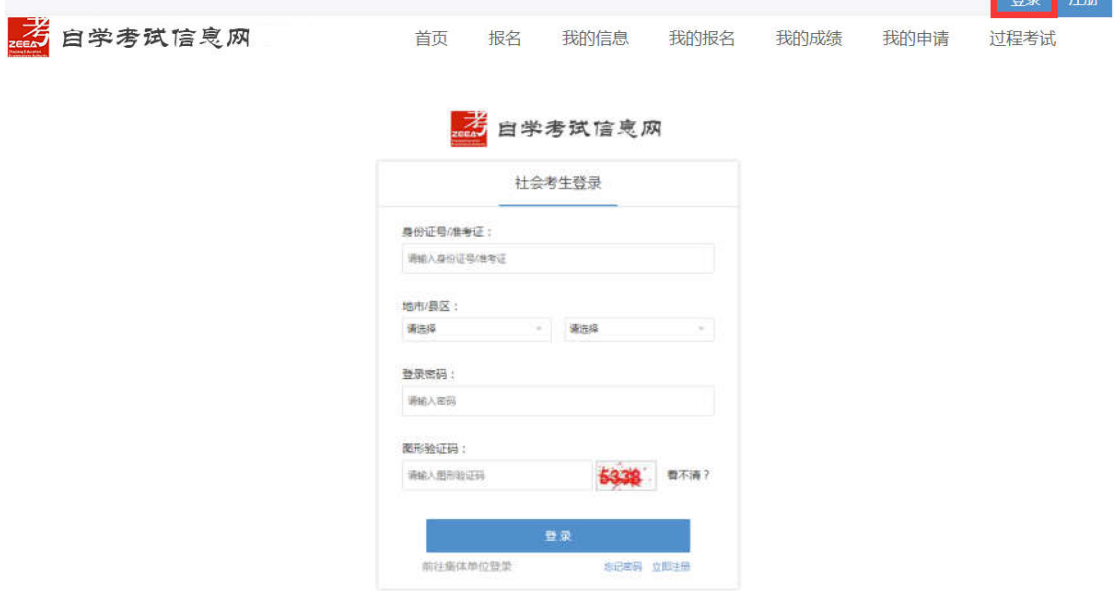

## 2.查询核对

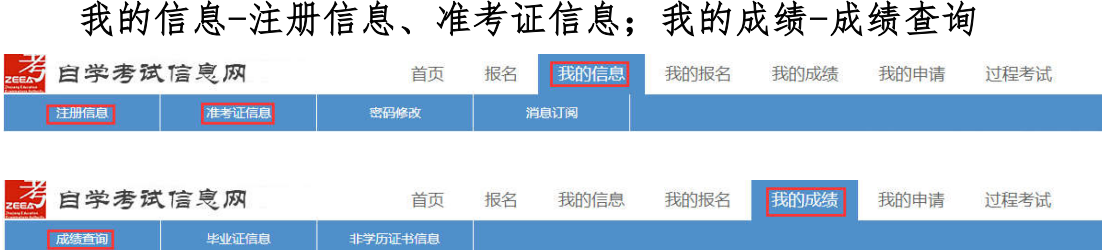

(二)考生登录浙江政务服务网(www.zjzwfw.gov.cn)或浙江省 教育考试网(www.zjzs.net)或自学考试信息网(zk.zjzs.net)在 线申请办理省际转考(转出)。考生也可在"浙里办"APP 上申请办 理省际转考(转出)。

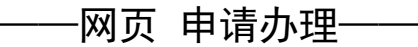

### 1.登录系统

(1)浙江政务服务网(www.zjzwfw.gov.cn ) ①实名注册、登录

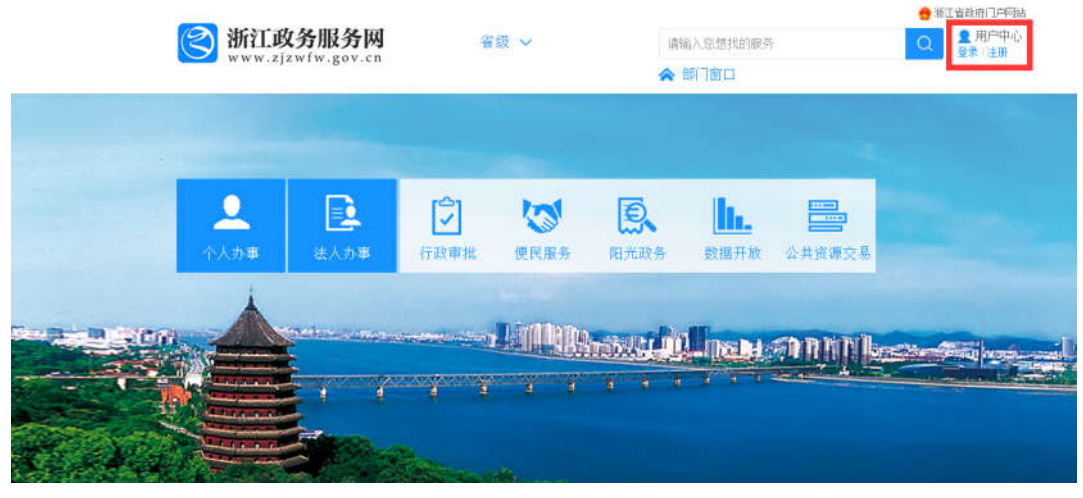

②个人办事

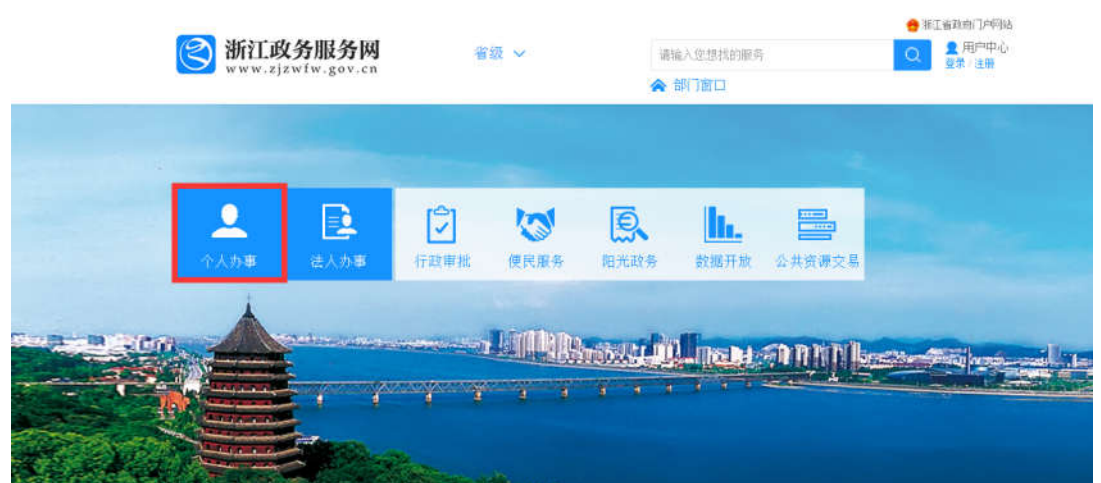

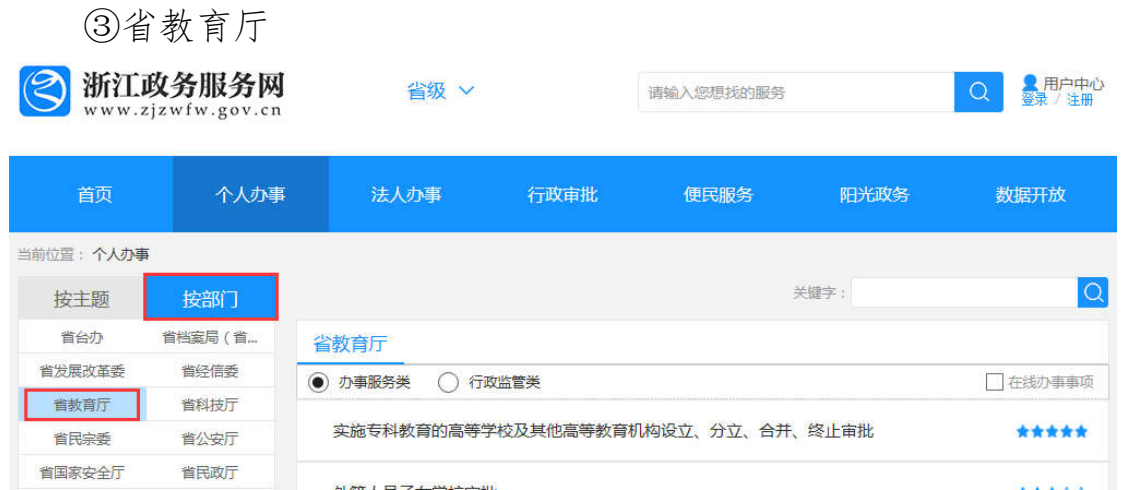

# ④对自考合格课程跨省转移的确认-在线办理

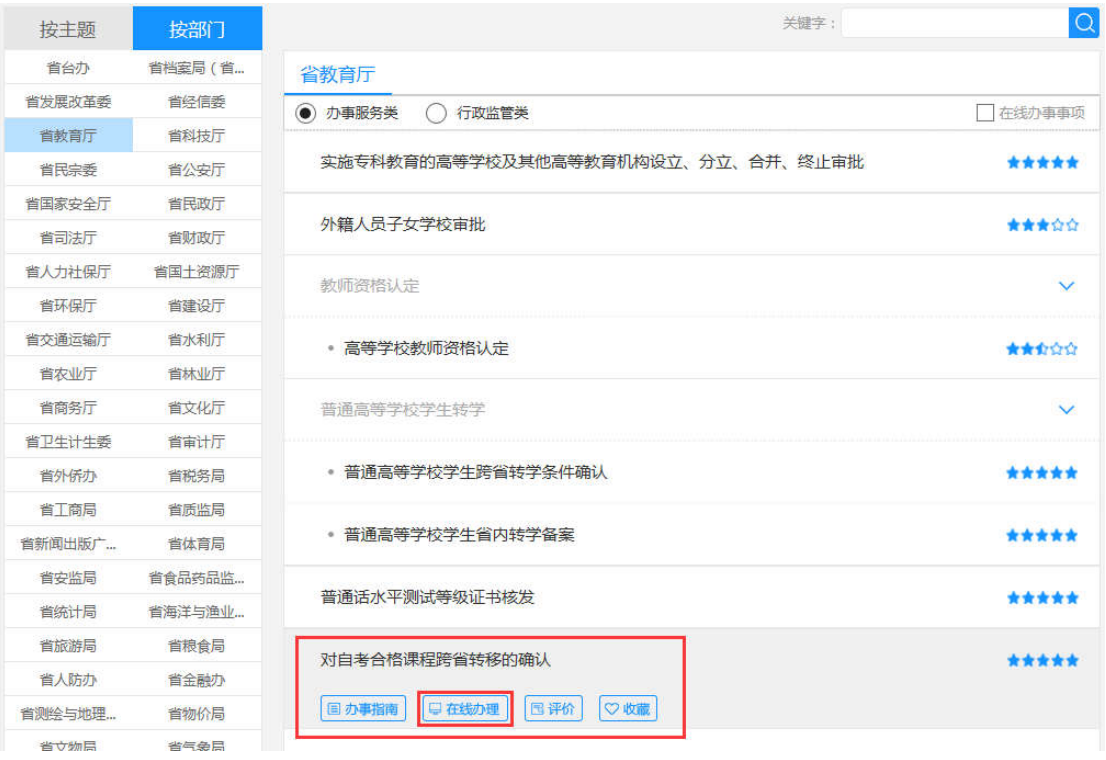

# (2)浙江省教育考试网(www.zjzs.net) ①最多跑一次

浙江省教育考试院 组织机构 信息公开 政策法规 政策解读 2018年8月2日 星期四 08:01:54 首页 请输入关键字  $\alpha$ 普通高考 | 学考选考 | 研究生考试 | 成人高考 | 自学考试 | 社会考试 | 教师资格考试 | 海外考试 工作动态 () ★ "最多跑一次" ■ 教育部公布2018年高考网上咨询周时间安排 最新消息 服务平台

②确认申请

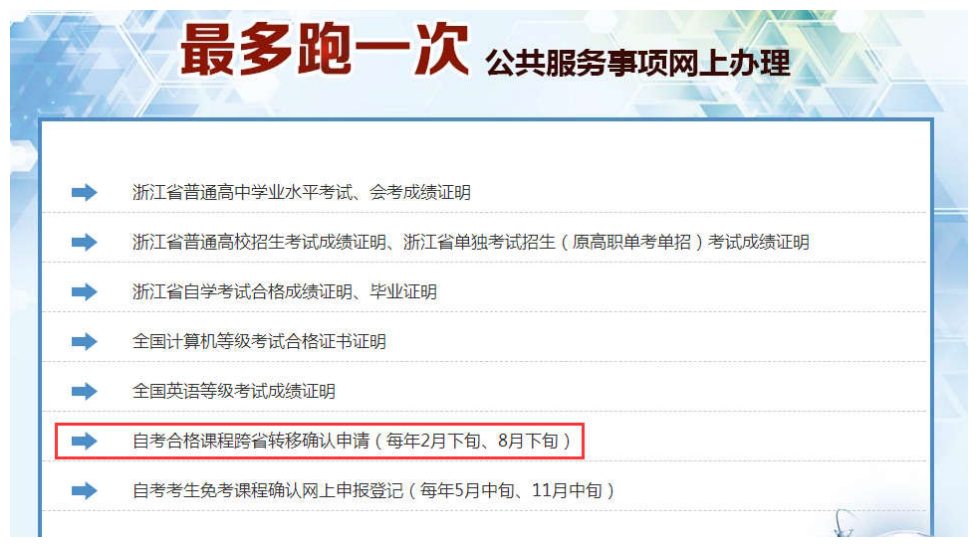

③转至浙江政务服务网,实名注册、登录,随后按浙江政务服务 网操作流程进行

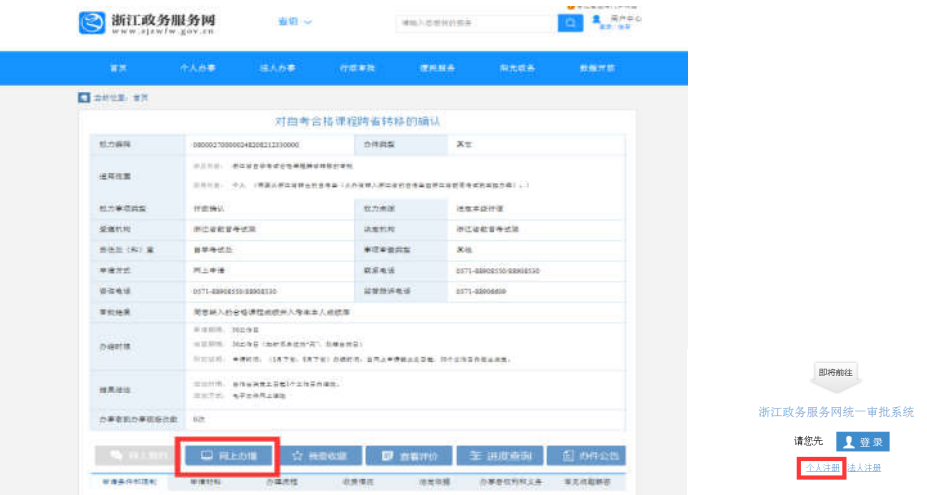

(3)自学考试信息网(zk.zjzs.net)

我的申请-转考申请,转至浙江政务服务网,实名注册、登录, 随后按浙江政务服务网操作流程进行。

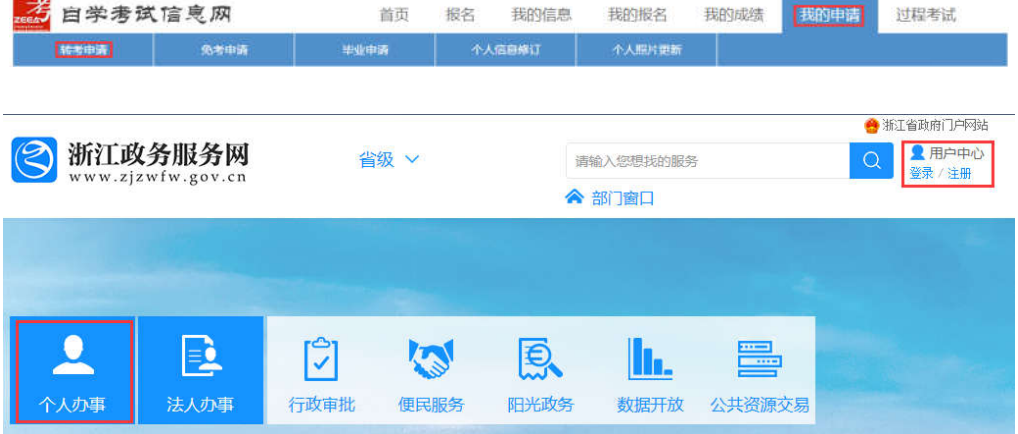

2.网页填报

# 阅读须知——填写信息——核对信息——完成申报

(1)阅读须知。确认满足审批条件后,须打勾并点击下一步

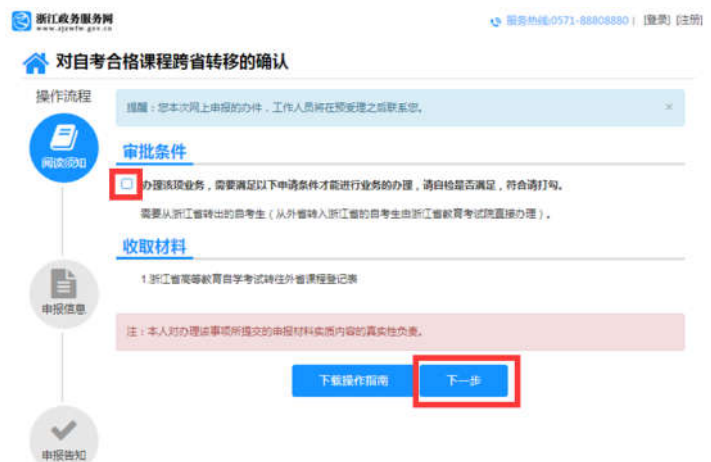

(2)填写信息。选择准考证号、专业层次等信息,填写接收办理 结果的邮箱,勾选转出课程,上传本人一寸证件照,点击下一步。

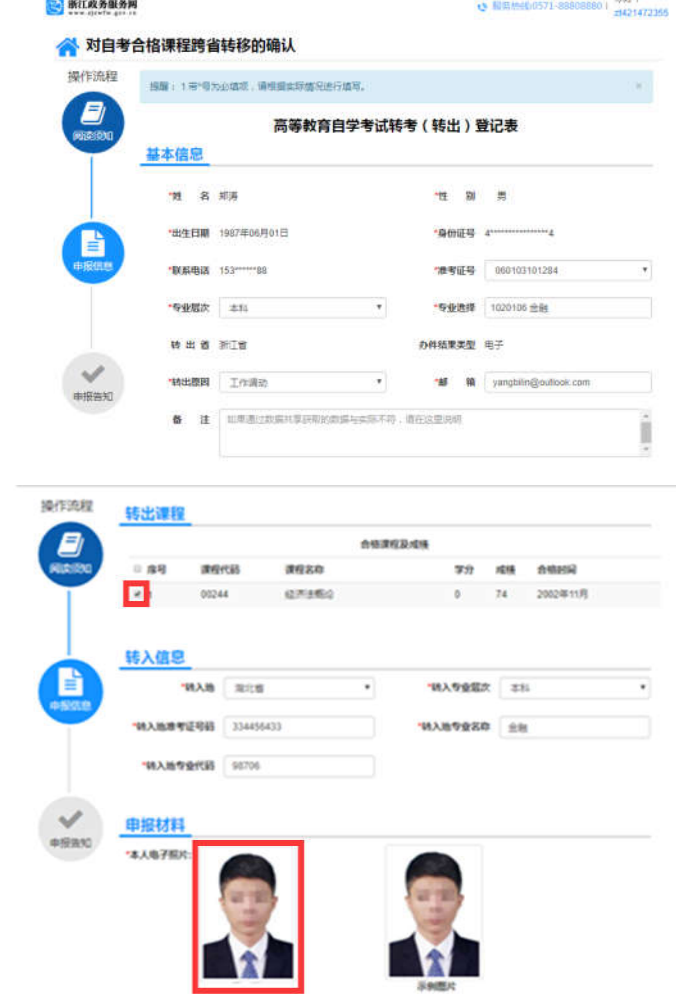

(3)核对信息。信息核对无误后,须打勾并确认提交

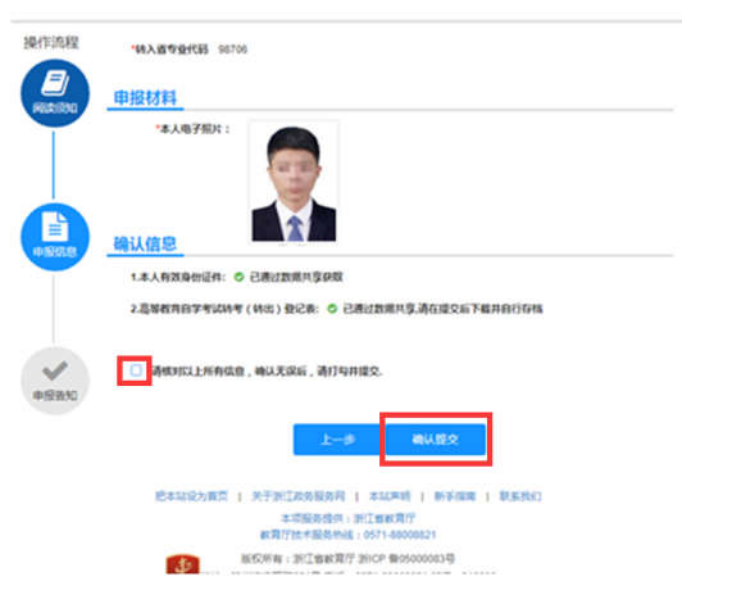

(4)完成申报。完成申报后可以查看申报告知单并下载本人《高 等教育自学考试转考(转出)登记表》

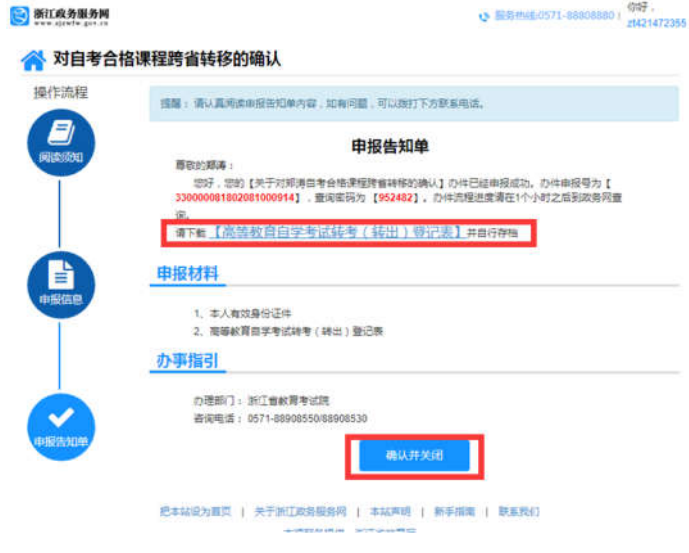

——"浙里办"APP 申请办理——

1. 实名注册、登录"浙里办"APP

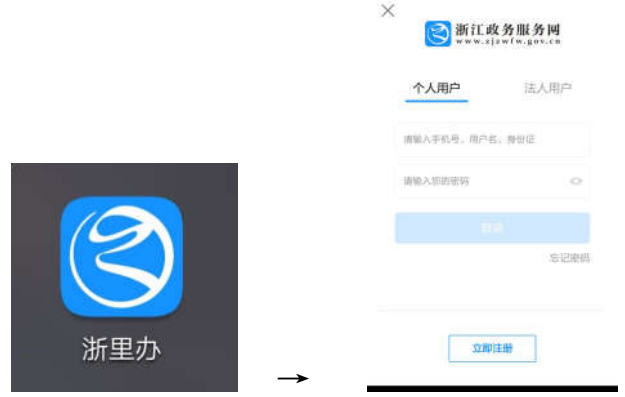

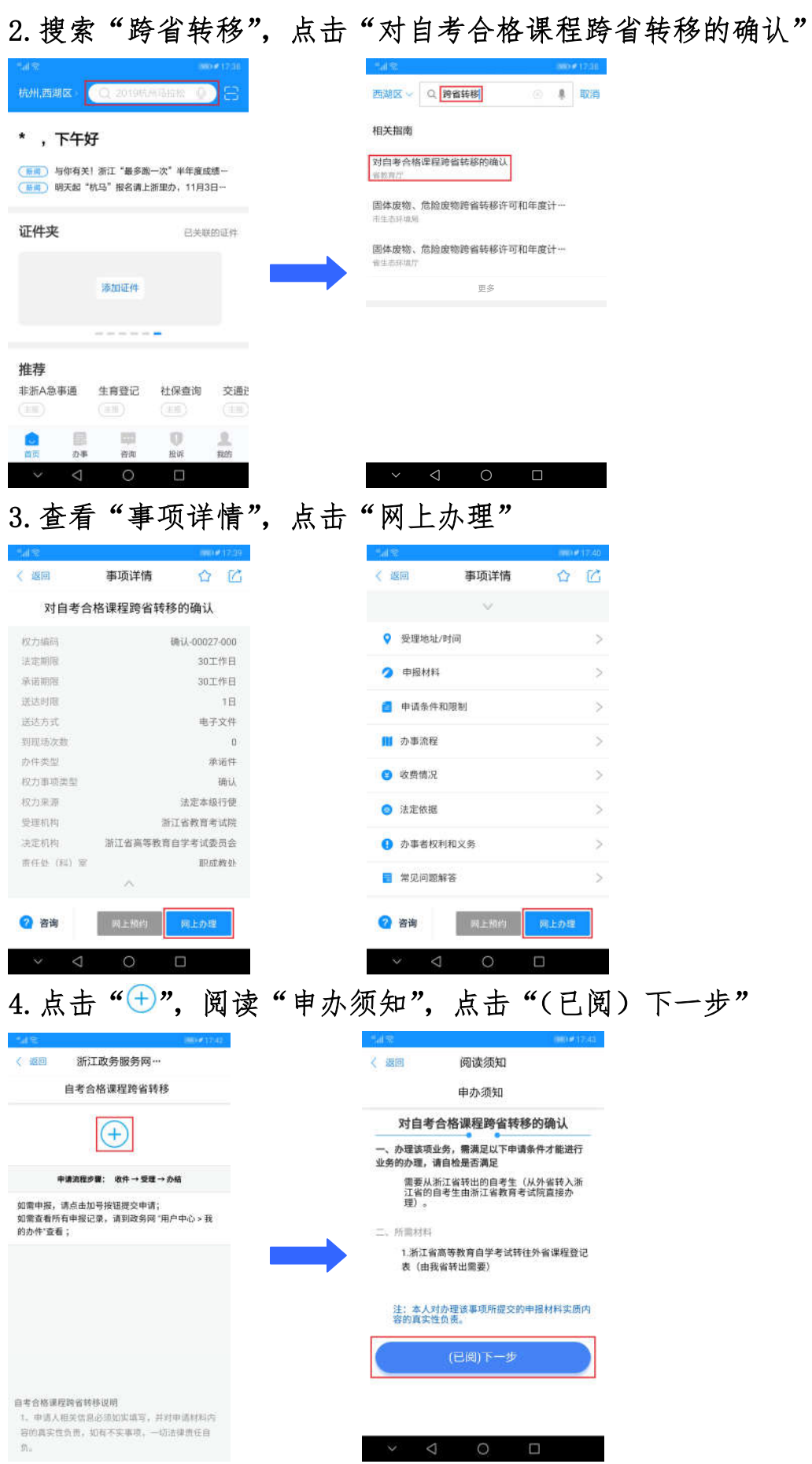

5.填写"申报信息",上传符合要求的照片。填写完整无误后, 点击"下一步"。核对确认信息是否正确,并在"请核对以上所有信 息,确认无误后请打勾。"前打勾。点击"确认提交"。

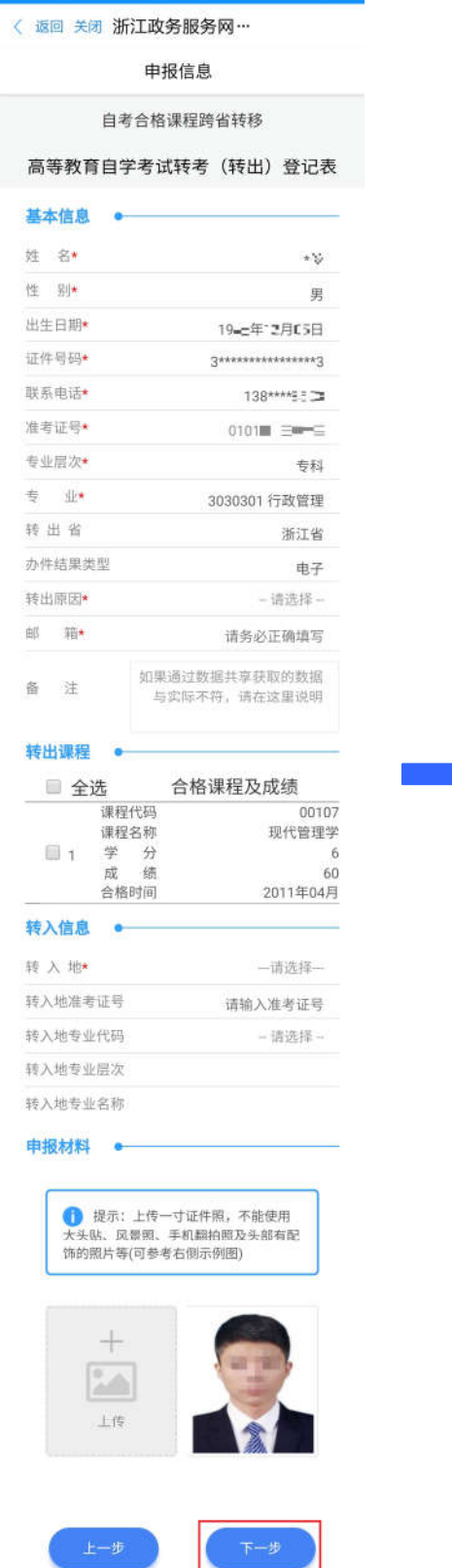

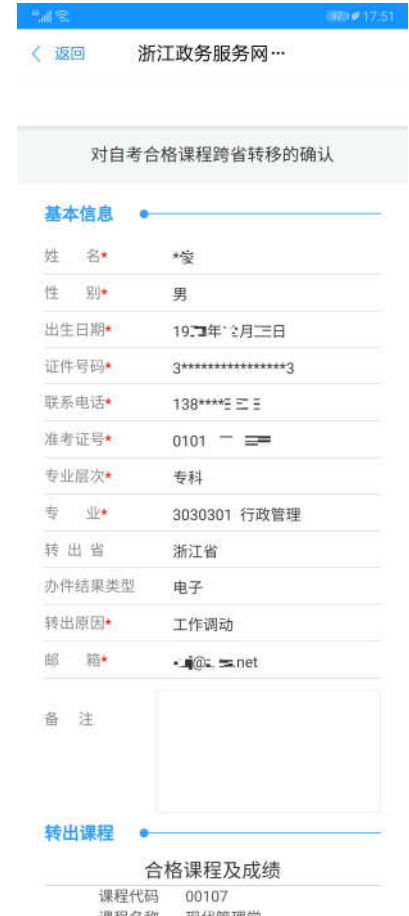

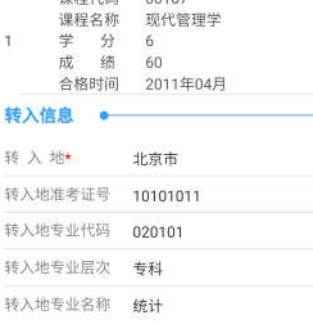

#### 申报材料 ●

本人电子照片\* 确认信息 ●

1.本人有效身份证件: / 已通过数据共享获取 2.高等教育自学考试转考 (转出) 登记表: / 已通过数据共享,请在提交后下载并自行存档

■ 请核对以上所有信息,确认无误后请打勾.

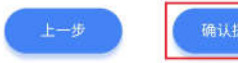

6.完成申报。完成申报后可查看申报告知单,按需下载本人《高 等教育自学考试转考(转出)登记表》

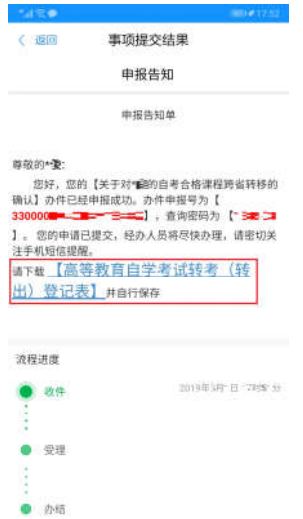

三、几点注意事项

1.考生须先登录自学考试信息网(zk.zjzs.net)查询核对个人 信息、成绩,确认无误后再申请办理省际转考(转出)。个人信息有 误或合格课程门数不对,先到当地教育考试机构办理相关登记修改手 续,经教育考试机构审核修改后再申请办理省际转考(转出)。

2.考生须先了解转入地有关省际转考(转入)的相关规定,避免 由于不符规定而被转入地教育考试机构退回。考生在填写**转入地专业** 代码、专业名称等信息时,务必确保正确无误,否则可能会被转入地 教育考试机构退回。

3.考生省际转考(转出)申请经省教育考试院审核完成后,《转 考(转出)介绍信》发至考生填写信息时填报的邮箱,考生可按需自 行打印《转考(转出)介绍信》。